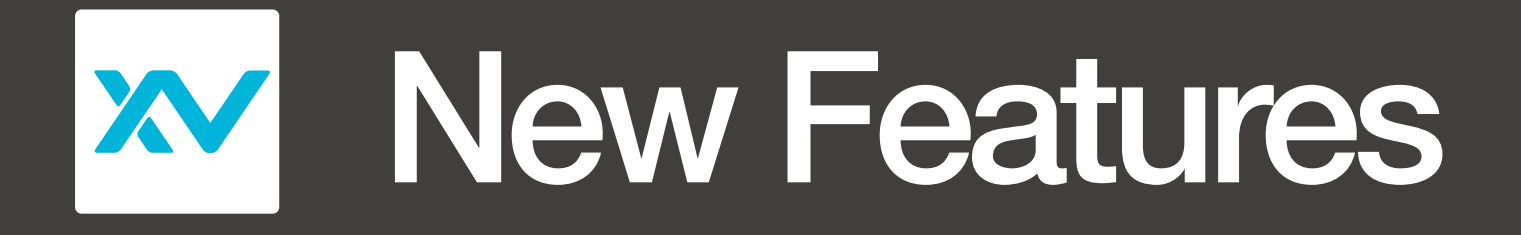

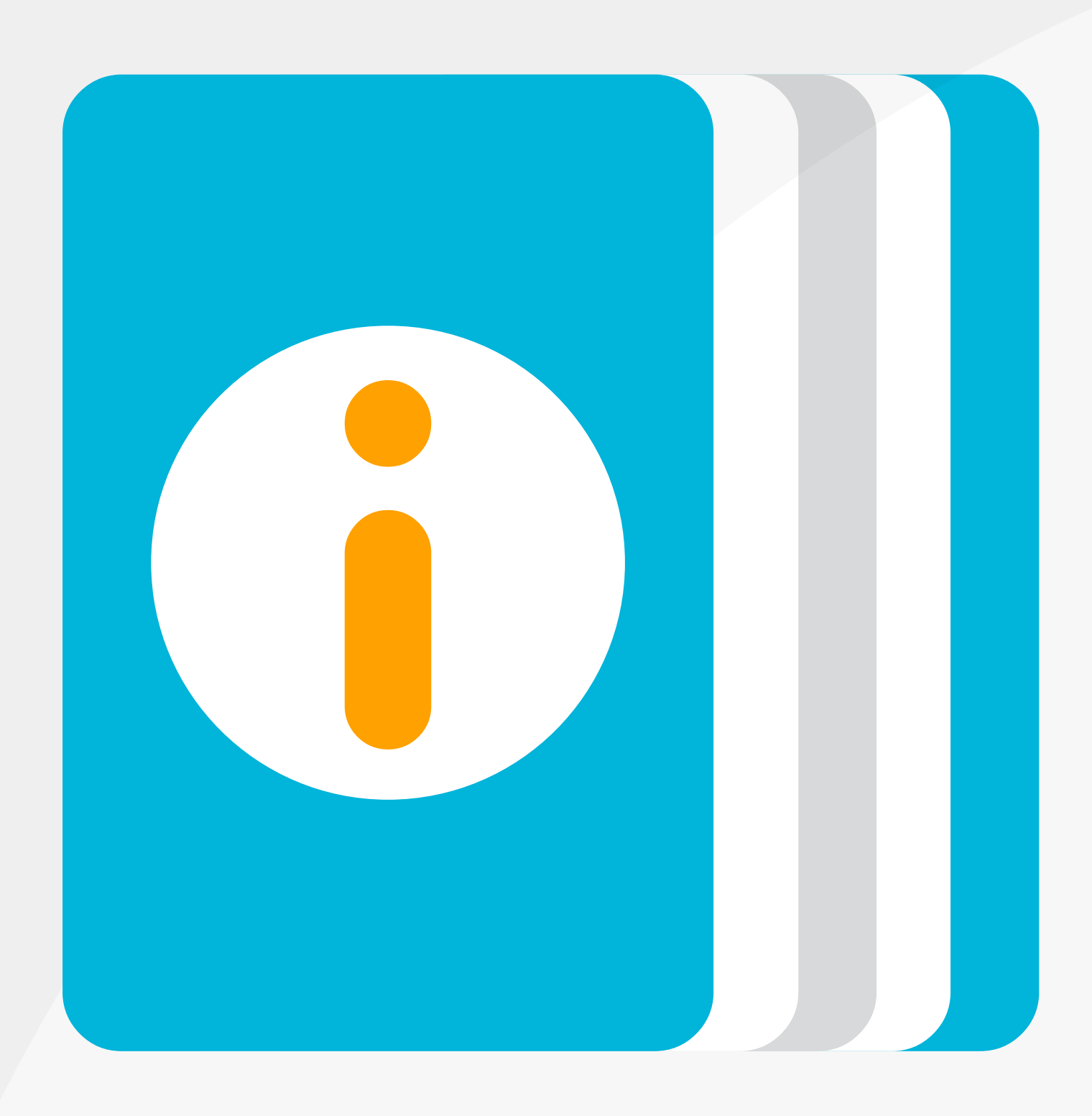

# **. Bergosoft**

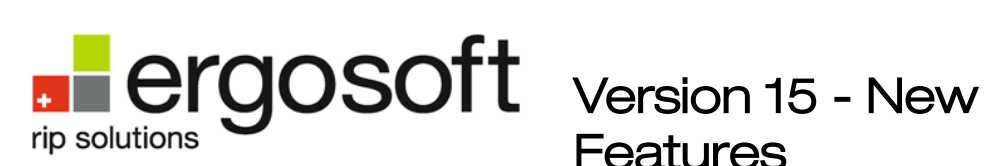

# **Features**

Revision 1.5

ErgoSoft AG Moosgrabenstr. 13 CH-8595 Altnau, Switzerland

Phone: +41 71 694 6666 Fax: +41 71 694 6660

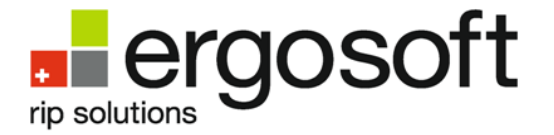

ErgoSoft AG Moosgrabenstr. 13 CH-8595 Altnau, Switzerland

© 2016 ErgoSoft AG - All rights reserved.

The information contained in this document is confidential and proprietary and is based on information available at the time of publication and is subject to change without notice. Accuracy and completeness are not warranted or guaranteed.

No part of this manual may be reproduced or transmitted in any form or by any means, including electronic medium or machine-readable form, without the expressed written permission of ErgoSoft AG.

Brand or product names are trademarks of their respective holders.

# **Renained Strateges**

# **Contents**

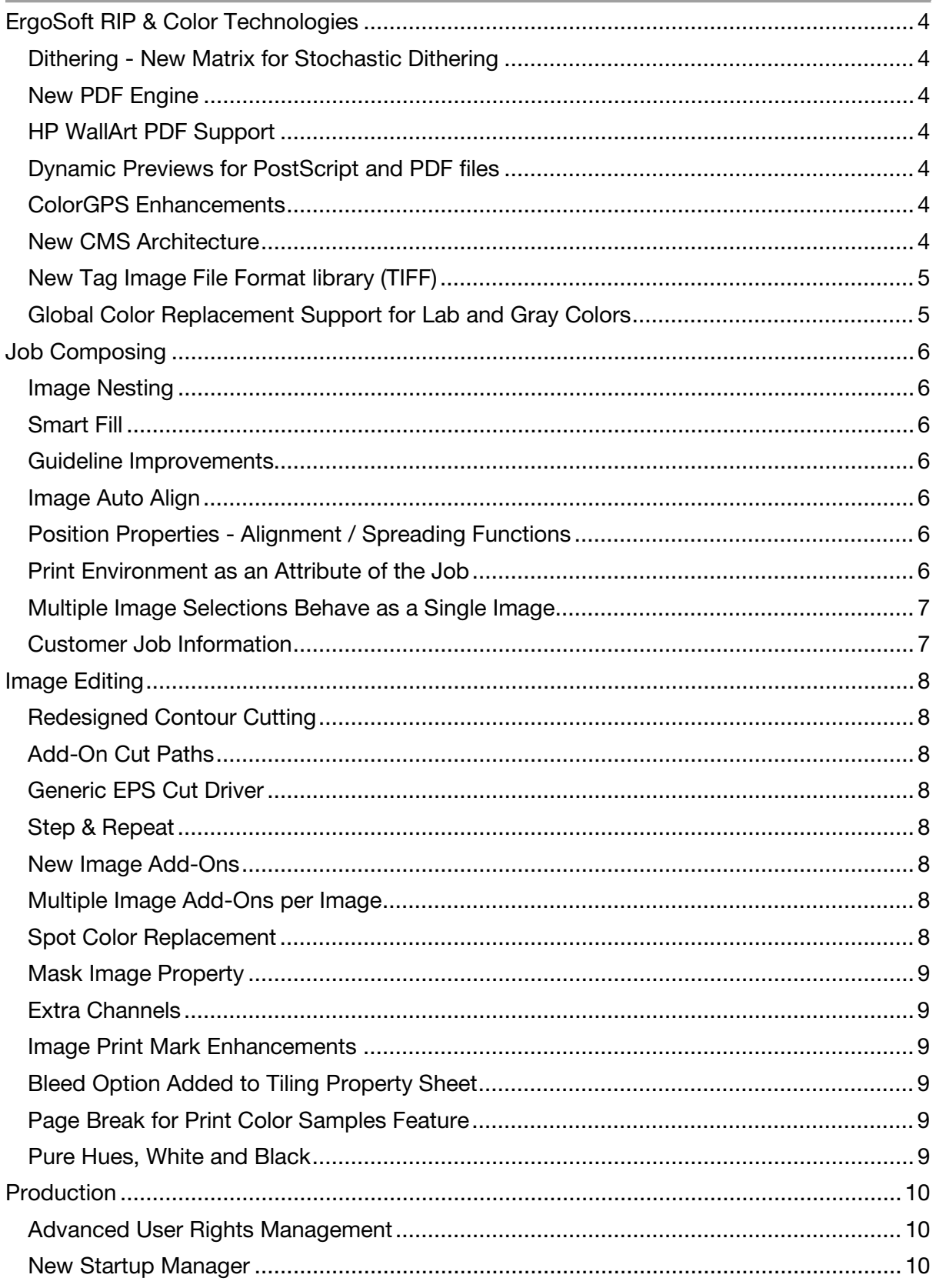

Version 15 - New Features<br>© 2016 ErgoSoft AG | E-Mail: es.marketing@ergosoft.net | Web: www.ergosoft.net

# **Renained Strateges**

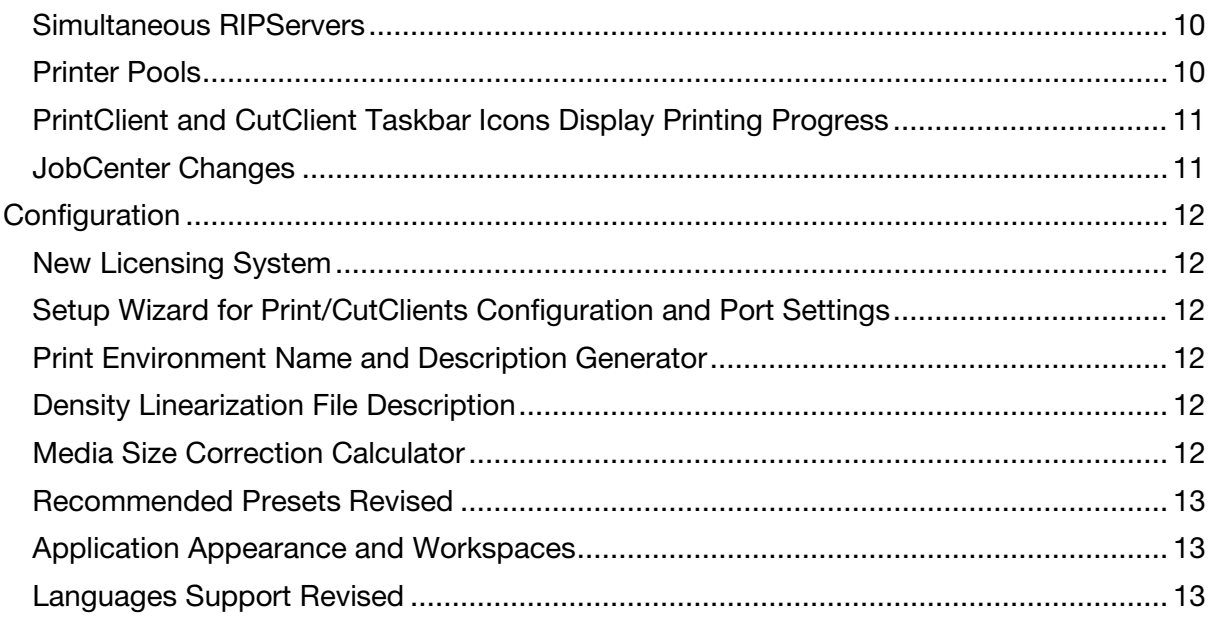

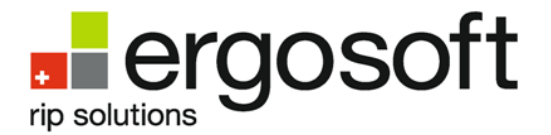

## <span id="page-5-0"></span>ErgoSoft RIP & Color Technologies

#### <span id="page-5-1"></span>Dithering - New Matrix for Stochastic Dithering

Version15 ErgoSoft RIP introduces a new dithering method. Located within the PrintEnvironment settings the new stochastic 3sf dithering method increases rasterization speed and improves dot placement accuracy resulting in faster RIP times and smoother gradients.

**JobComposer - Print Environment - Print Settings - Quality - Dithering** 

#### <span id="page-5-2"></span>New PDF Engine

The Aurelon PDF engine has been implemented in v15. The improved production workflow displays color correct previews of PDF files dynamically and snapshot previews of multipage PDF's faster than earlier versions. The overall performance, color management and PDF/X support have been improved.

**JobComposer - Tools – Options – Color Management - PDF** 

#### <span id="page-5-3"></span>HP WallArt PDF Support

Version 15 now supports the HP WallArt PDF format.

JobComposer - Import

#### <span id="page-5-4"></span>Dynamic Previews for PostScript and PDF files

The previews for PostScript and PDF files are now dynamic. Color changes such as color replacements or changes in color management will be displayed as they are applied to an image.

**JobComposer** 

#### <span id="page-5-5"></span>ColorGPS Enhancements

New brightness scaling and an innovative gamut mapping method have been introduced to preserve accuracy of pure hue gradients. The earlier gamut mapping algorithm is still available and supported. To produce unparalleled gradient smoothness a new smoothing parameter has been added allowing the user to set the degree of smoothing to apply to the ICC color profiles generated by ColorGPS. Additional profile ink channels can now be restricted and used only above a defined lightness value to minimize visible dithering artifacts in light tones. ColorGPS profiling presets may now be defined and saved for later use. An auto save feature that saves the essential data of the current ColorGPS session has been added.

JobComposer – Tools – Linearization & Profile Tools - ColorGPS

#### <span id="page-5-6"></span>New CMS Architecture

The Version 15 ErgoSoft RIP Color Management system uses a new System has been updated with a new CMS architecture, and is now fully compliant with all V4 ICC Profile standards. Gray ICC input profiles for grayscale images are now supported. 16bit per channel per pixel image processing is now supported for TIFF, PSD, PNG, JPG, BMP, AI and PDF image file types.

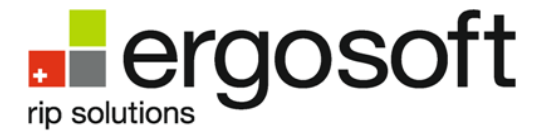

#### <span id="page-6-0"></span>New Tag Image File Format library (TIFF)

An updated TIFF library has been integrated to ensure support of additional TIFF file variants.

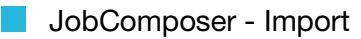

#### <span id="page-6-1"></span>Global Color Replacement Support for Lab and Gray Colors

The global Color Replacement feature accessed within the Application Defaults now supports gray and Lab input colors replacements.

**JobComposer - Tools - Options - Color Replacement** 

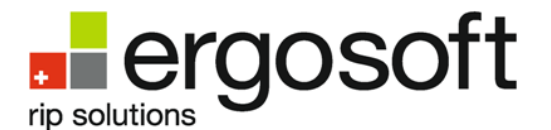

## <span id="page-7-0"></span>Job Composing

#### <span id="page-7-1"></span>Image Nesting

The new image nesting feature allows nesting of multiple images in a job automatically. Additionally, several nesting modes may be applied to the images in a job. Images may be arranged to facilitate cutting or they may be arranged to minimize waste. These nesting modes may be used with the HotFolder application.

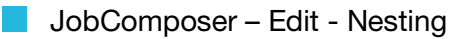

#### <span id="page-7-2"></span>Smart Fill

Apart from duplicating images to fit a fixed size grid, a new mode called Smart Fill may be used when the grid option is selected. Smart Fill will automatically fill up a job (roll or sheet sizes) with the selected image, either with or without image rotation.

**JobComposer – Image – Duplicate - Grid** 

#### <span id="page-7-3"></span>Guideline Improvements

It is now possible to enter an exact position for vertical and horizontal guidelines. After placing guidelines within a job images will automatically snap to the nearby guide. Newly added guidelines will snap to images placed in a job

#### <span id="page-7-4"></span>Image Auto Align

As images are moved within a job layout they may be easily and quickly aligned either horizontally or vertically to other images.

#### <span id="page-7-5"></span>Position Properties - Alignment / Spreading Functions

New options to facilitate positioning and alignment of images to the job page, or to each other have been added to the Position properties sheet.

**JobComposer - Image Properties - Position** 

#### <span id="page-7-6"></span>Print Environment as an Attribute of the Job

The Print Environment and Cut Environments are now saved as an attribute of the job. When switching between jobs, the JobComposer will automatically load the Print Environment and CutEnvironment to be used for the selected job. This new feature is intended to reduce problems created when working with several open jobs. The Print Environment relationship to a Job can be established in the Tools/Options/Application/User Interface Preferences.

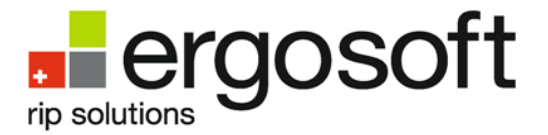

<span id="page-8-0"></span>Multiple Image Selections Behave as a Single Image Several images can be selected and positioned without having to group them.

#### <span id="page-8-1"></span>Customer Job Information

A new job property "Customer Info" has been added to the properties panel allowing the user to enter and save customer related information to a job. Frequently used customer information can be saved as a preset and used at a later time. Customer information that is applied to a job is displayed in the job details and is saved to the production database.

**JobComposer - Job Properties – Customer Info** 

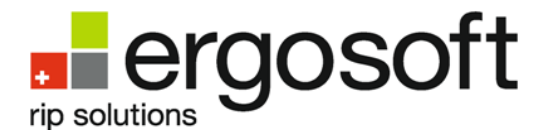

### <span id="page-9-0"></span>Image Editing

#### <span id="page-9-1"></span>Redesigned Contour Cutting

The job contour cutting setup and cut path selection have been redesigned. The cut path settings and specific cut path selection are now managed separately. Cut paths and settings can be saved as presets. The cut path and cut selection settings are now properties of a job, therefore, specific cut path settings may be applied to all the images within a job. The option to override the job cut setting and apply unique cut settings on a per image basis is possible. Contour cutting fully supports presets.

**JobComposer - Job Properties – Job Cut Settings** 

#### <span id="page-9-2"></span>Add-On Cut Paths

Image Add-Ons can be selected in the contour cutting dialog to become part of a cut path.

JobComposer - Job Properties – Job Cut Settings

#### <span id="page-9-3"></span>Generic EPS Cut Driver

A generic EPS Cut Driver may be used to export a cut path as an EPS file.

**JobComposer - Tools – Cut Environment** 

#### <span id="page-9-4"></span>Step & Repeat

The Step & Repeat function is now accessible as an Image Property in the same way as other Image Properties. EPS, PostScript and PDF files are now supported in addition to all previous raster image files.

**JobComposer - Image Properties – Step & Repeat** 

#### <span id="page-9-5"></span>New Image Add-Ons

Several new Image Add-Ons have been added. The barcode Add-On enables the user to define and position different barcode types to an image. QRCode, Data Matrix, PDF417, and Code 39 barcode types are available. The drill holes Add-On places drill hole markers near the edge of the image at the corners and/or at the middle of the sides. RulerHorizontal and RulerVertical Add-Ons place a horizontal ruler above or below the image and a vertical ruler at the right or left sides of the image respectively.

**JobComposer - Image Properties – AddOns - Install** 

#### <span id="page-9-6"></span>Multiple Image Add-Ons per Image

It is now possible to utilize multiple Image Property "Add-Ons" on a single image. For example, multiple company logos "Add-Ons" may be applied to the same image.

#### <span id="page-9-7"></span>Spot Color Replacement

The Replace Colors feature will now list existing Spot Channels within EPS/PDF and PSD/TIFF files. Image specific color replacements can be done for Spot Channels.

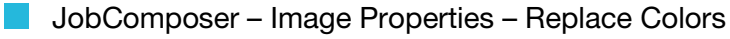

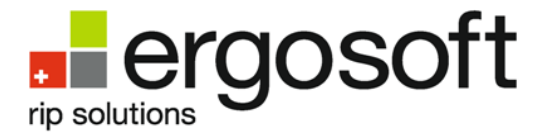

#### <span id="page-10-0"></span>Mask Image Property

A new Image Property option called Mask Image has been added. Mask Image allows the user to apply an image as a mask on top of an image within a job. To apply an Image Mask, the standard file open file procedure is used. TIFF, JPG, BMP, PS, EPS and PDF file formats are all suitable and supported. Masking attributes may be applied in the Mask Image property panel. The Image Mask parameters can be saved as an Image Preset and may be used later to expedite the application of a specific mask to an image.

**JobComposer - Image Properties – Mask Image** 

#### <span id="page-10-1"></span>Extra Channels

New features have been added to facilitate extra ink channel management. A preview of the extra channel helps to visualize adjustments. Red, green and blue (RGB) color layers can be generated where each of the RGB colors are mapped to an additional extra ink channel. As with the automatic channel generation within the Spot Channel white configuration, the Extra Channels feature allows a dot size reduction. The Photoshop separation channel names are now displayed in the Extra Channel dialog for TIFF, PSD and EPS image files.

**La JobComposer - Image Properties – Extra Channels** 

#### <span id="page-10-2"></span>Image Print Mark Enhancements

Separate controls for setting the height of the header and footer areas have been added. Additionally, a "Reserved" area can be defined to keep a specific part of the header or footer available for image Add-Ons such as for example, barcodes.

**JobComposer - Image Properties – Print Marks** 

#### <span id="page-10-3"></span>Bleed Option Added to Tiling Property Sheet

When white is selected as an overlap, a bleed may be applied to the image to eliminate an unwanted white border.

**JobComposer - Image Properties – Tile** 

#### <span id="page-10-4"></span>Page Break for Print Color Samples Feature

The Print Color Samples feature in ColorCombine now has the option to force a page break by defining a maximum total patch width.

JobComposer - Import – ColorCombine

#### <span id="page-10-5"></span>Pure Hues, White and Black

ErgoSoft RIP now supports the Pure Color features for black, white and gray in PostScript and PDF files.

**JobComposer - Image Properties – Pure Colors** 

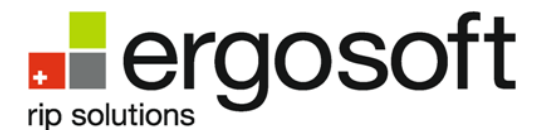

### <span id="page-11-0"></span>Production

#### <span id="page-11-1"></span>Advanced User Rights Management

User Level Rights enable password protection of software functionality to increase production security. In Version 15 the User Level Rights adjustable user levels may be created providing controlled access to JobQueue features and JobComposer functionality.

**Windows Start – Maintenance Tool – Manage User Levels** 

#### <span id="page-11-2"></span>New Startup Manager

The Startup Manager allows the user to set the number of RIPServers that start automatically, and if necessary to apply a constraint to any of the RIPServers. A RIPServer may be constrained to process jobs only for a specific printer or not constrained to process jobs for any printer on the network. The number of processing threads allotted to each RIPServer can be assigned in this dialog. The JobComposer, Preview Server, HotFolder and specific PrintClients can also be set to start automatically in the Startup Manager.

- 
- Windows Start Maintenance Tool Automatically start programs **The Tray icon – ErgoSoft RIP Startup Manager**

#### <span id="page-11-3"></span>Simultaneous RIPServers

A total of up to eight RIPServers can be started in order to ensure highest RIP performance.

**E** ErgoRIP Startup Manager

#### <span id="page-11-4"></span>Printer Pools

Each Print Environment in the ErgoSoft RIP is linked to one specific Printer ID. A Printer ID is comprised of one specific printer type, a port connection and a spool folder. Once a job is in the process of ripping and printing, this connection cannot be changed. In production situations where many identical printers are in use, creating and managing multiple Print Environments for each printer can be cumbersome. Preparing a Printer Pool creates a set of identical or suitable printers and links them to separate print environments rather than one specific Printer ID. When the Print Environment is used to create a job, the job can be printed on any of the printers in the pool. If a multiple copies of a job are required, the copies may be divided between the printers in the printer pool. Printers in a Printer Pool must be the same make and model. Once defined and set up, a Printer Pool may be used in several Print Environments.

JobComposer - Print Environment – Print Settings – Output Device

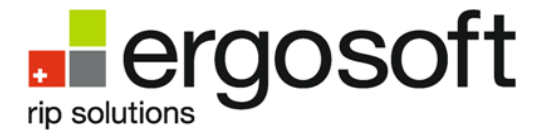

<span id="page-12-0"></span>PrintClient and CutClient Taskbar Icons Display Printing Progress The PrintClient and CutClient taskbar icons now display progress of a job. The job status can be monitored without the PrintClient or CutClient window being open.

#### <span id="page-12-1"></span>JobCenter Changes

Additional information has been added to the job details section of the JobCenter. The software version used to process the job is displayed along with the date and time. Additionally, the size of spool file is recorded. Both a search field and a job filter tool have been added to the JobCenter window. The search function displays the first matching job as the user enters data in the search field. The job filter feature enables the user to filter the entire list of displayed jobs. The filter criteria available is extensive and the user may define and name sets of filters in to customize the organization of the job list.

JobComposer - Tools – Modules - JobCenter

# **aosott**

### <span id="page-13-0"></span>**Configuration**

#### <span id="page-13-1"></span>New Licensing System

The new licensing workflow saves the license directly to the dongle. It is now possible to move the dongle with the license to another computer without the need to locate the original license code. License codes are automatically loaded onto the dongle through a web depot via the internet during the initial software installation. Internet access is required for the license to be automatically loaded onto the dongle. Offline licensing, however, will still be possible.

#### <span id="page-13-2"></span>Setup Wizard for Print/CutClients Configuration and Port Settings

A wizard will now guide the user through the setup and configurations of Print and CutClients including their related port settings. Version 15 requires that all printing data be sent to the printer using a PrintClient.

#### <span id="page-13-3"></span>Print Environment Name and Description Generator

The Print Environment name and the description may now be generated automatically using the Auto button in the general tab of the Print Environment settings. The name created and description can be edited to suit the user's needs. The name created is based on the printer driver, the number of inks in the Printing Ink Assignment, the resolution, the printer driver version, date and user name. The description includes the following information: Dither used, resolution, print method, dot sizes, media, driver info, heater info, colors, version, time created, and user name.

**JobComposer - Print Environment – Print Settings - General** 

#### <span id="page-13-4"></span>Density Linearization File Description

The density linearization wizard now automatically creates a detailed description of the current density linearization session. This report includes the date and time the linearization/re-linearization was performed, the density and dot gain limits as well as other useful information. A short description will be displayed on last dialogue of the density linearization session. The report may be edited by the user prior to finishing the session. This information may be viewed in the print environment settings.

JobComposer - Tools – Linearization & Profile Tools – Density Linearization

#### <span id="page-13-5"></span>Media Size Correction Calculator

Media size width and height compensation factors can be easily calculated and entered using a new media size correction calculator in the Extras section of each Print Environment.

**JobComposer - Print Environment – Print Settings - Extras** 

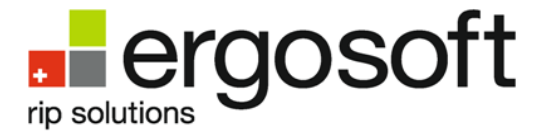

#### <span id="page-14-0"></span>Recommended Presets Revised

The application defaults, color management preferences, various Print Marks recommendations as well as media size Presets have been updated to the latest industry standards.

In addition to the pre-defined media sizes, additional media size presets are available so as to customize the media size list.

JobComposer – Tools – Options - Job Default Settings - Import

#### <span id="page-14-1"></span>Application Appearance and Workspaces

The Job Composer Window and Dialogs have been updated and given a new modern appearance. The application appearance as well as the accent color can be customized. Default workspaces have been updated in order to better serve their original intended purpose.

**JobComposer - View** 

#### <span id="page-14-2"></span>Languages Support Revised

User interface language translations have been reviewed, improved and optimally displayed.